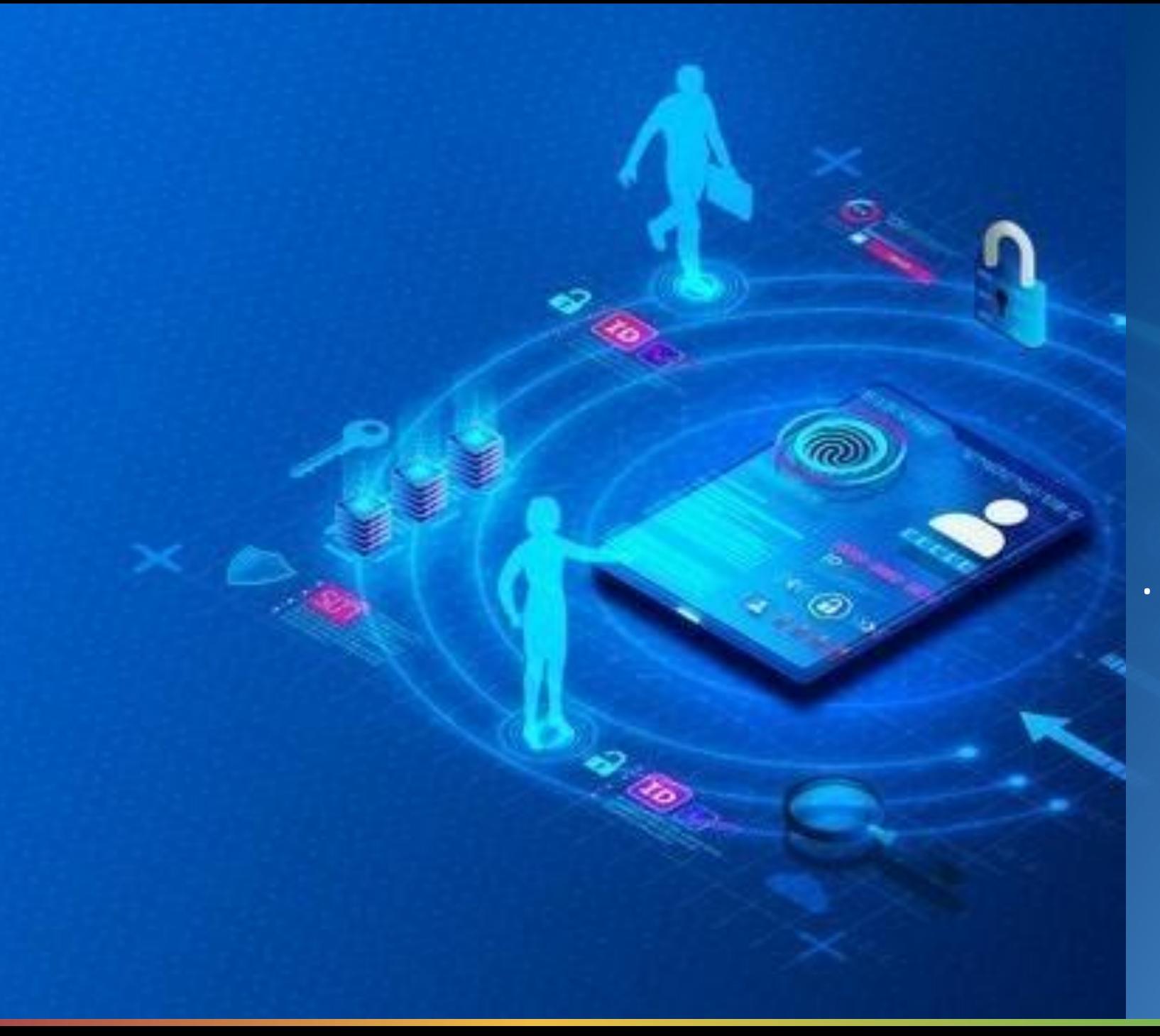

**Progetto per l'attribuzione al personale delle scuole di una carta con funzionalità di CNS per l'accesso ai servizi del portale NoiPA**

Direzione generale dei sistemi informativi e la statistica

# **Roma, Aprile 2023**

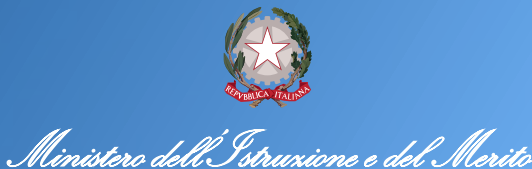

#### **Contesto di riferimento**

Il **MEF** ha innalzato il livello di sicurezza per l'accesso al **Sistema NoiPA**, prevedendo un'**autenticazione di sicurezza di livello 3**, rendendo obbligatorio l'**accesso mediante CIE e CNS** per le seguenti aree:

- Gestione Anagrafica
	- Gestione Presenze
	- Gestione Accessorie
	- Monitoraggio Scuola
	- Applicativi di segnalazione Scioperi, Assenze, Compensi Giudici
	- Archivio documenti

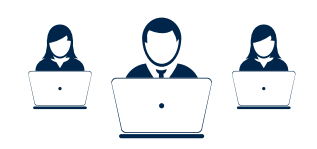

Per garantire la continuità dei servizi il **MEF ha stipulato un accordo con il Ministero della Difesa**, al fine di dotare il personale delle PA aderenti al Sistema informativo NoiPA di una smart card denominata **"Modello ATe" con funzioni di CNS ed altro.**

Il **MIM ha aderito all'accordo di cui sopra come beneficiario,** per dotare gratuitamente di tale smart card il personale scolastico che ha la necessità di accedere al sistema NoiPA

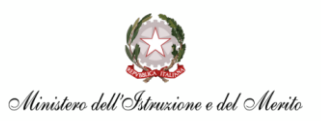

#### **Contesto di riferimento**

Il Modello Ate è rivolto alle seguenti tipologie di personale:

- **Dirigente Scolastico**
- 
- **Direttore dei Servizi Generali e Amministrativi**
- **Personale in servizio presso le segreterie scolastiche** che accede tramite identità federata a **NoiPA**
- **Personale dell'Amministrazione e degli USR/ATP** coinvolto nel processo di adozione (operatori addetti all'acquisizione e alla validazione dei dati)

I potenziali destinatari della carta superano le 50.000 unità.

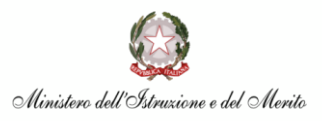

# **MODELLO ATe – Caratteristiche e funzionalità**

**Modello ATe**: documento di riconoscimento rilasciato dalle amministrazioni dello Stato. Utilizza una smart card in grado di registrare in modo protetto le informazioni necessarie per l'autenticazione in rete. La carta ha come funzione primaria quella di documento di identificazione attraverso la fotografia del titolare ed i dati anagrafici ed amministrativi.

#### **Caratteristiche fisiche:**

- Documento d'Identità a vista
- Firma autografa Titolare
- Chip a Contatto
- Chip RFID
- 

Ministero dell'Istruzione e del Merito

EQ

Codice a Barre

### **Funzionalità**:

- CNS
- Firma Elettronica qualificata
- Marca temporale
- Cifratura di documenti

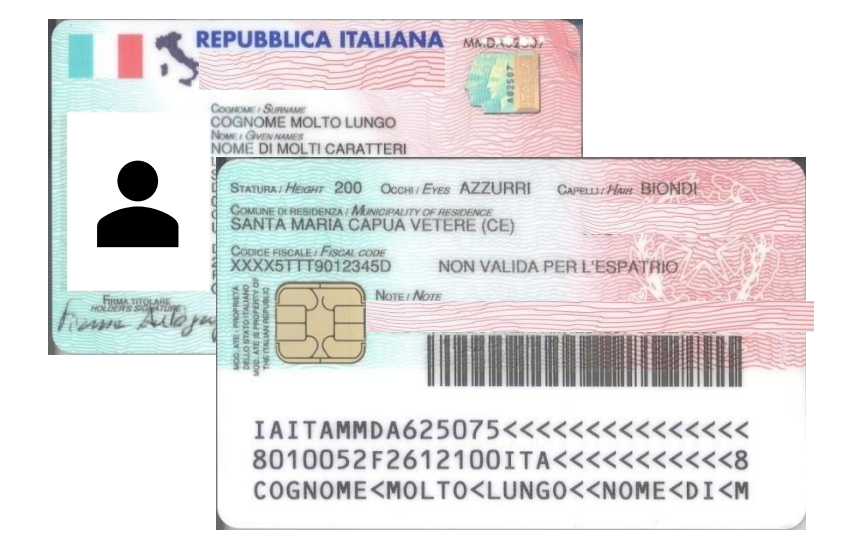

### **MODELLO ATe – Layout grafico**

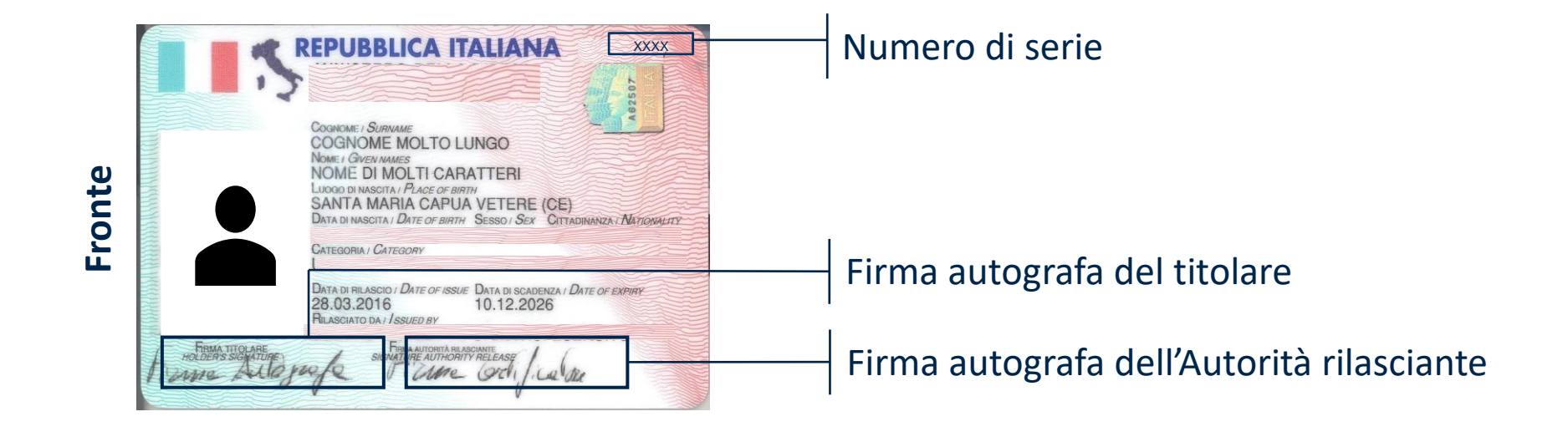

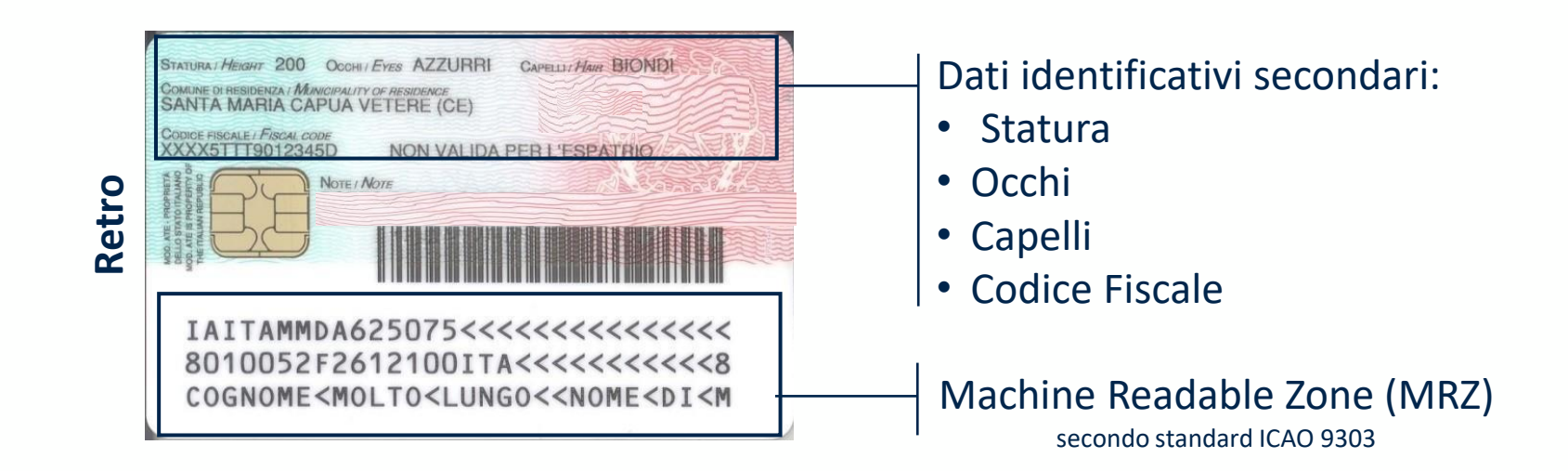

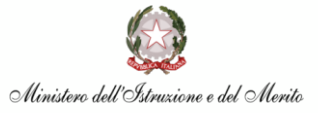

### **MODELLO ATe – Emissione certificati/ATe, Deleghe e Responsabilità**

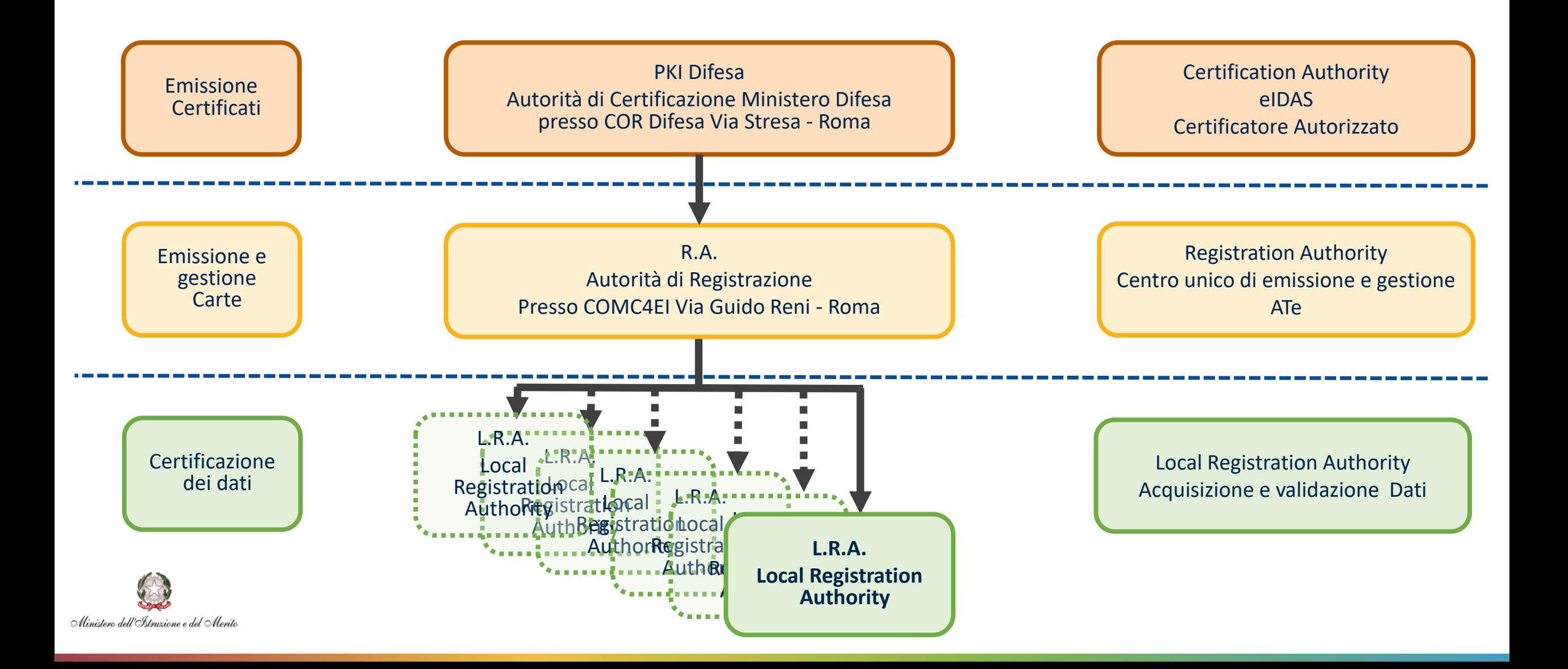

# **MODELLO ATe – Il sistema**

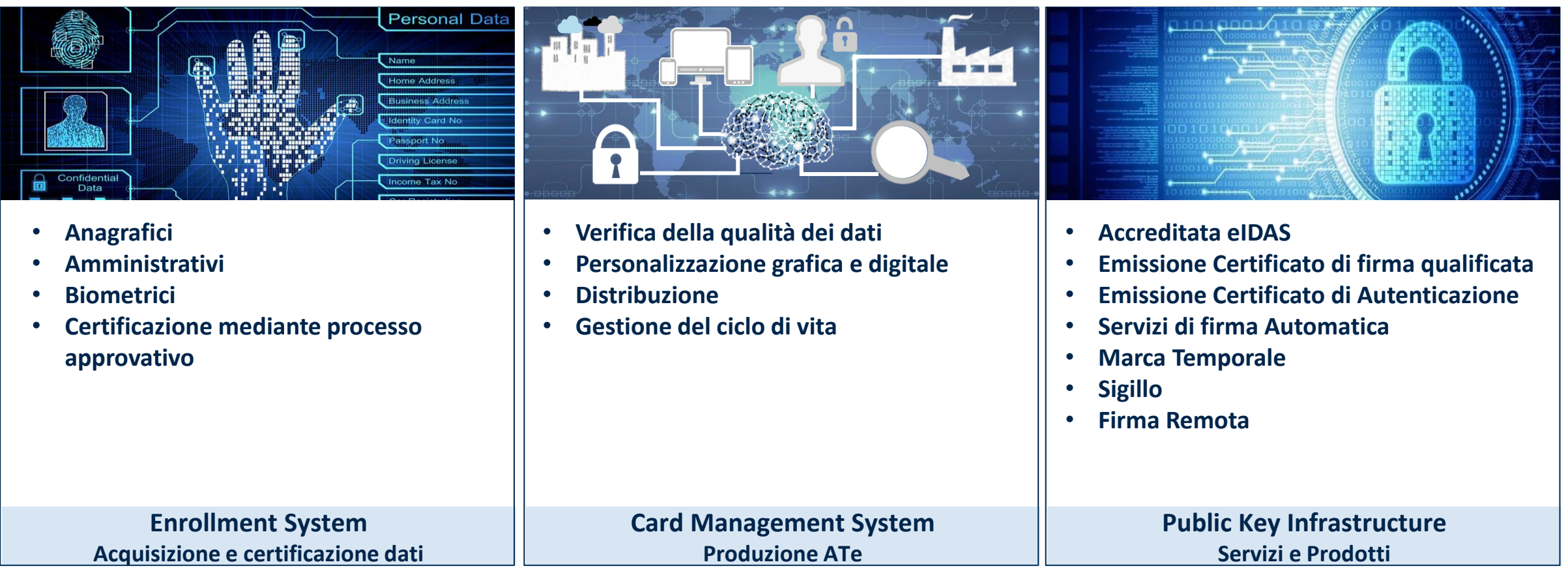

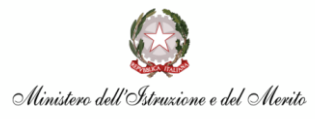

# **Il ruolo degli USR e ATP**

Per poter raggiungere i destinatari della Carta ATe su tutto il territorio, gli **USR e le ATP** dovranno **individuare gli uffici** e il relativo personale che si occuperà della **raccolta dei dati** e **dell'inserimento a sistema** e, successivamente, di ricevere materialmente la tessera dal Ministero della Difesa e **distribuirla agli interessati**.

Il personale coinvolto nel processo di attribuzione del Modello ATe è classificabile in **2 diverse tipologie**:

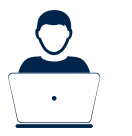

**Operatore Trattamento Dati**: si occupa del processo di raccolta dei dati degli interessati e della successiva consegna della Carta

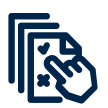

**Operatore Validatore**: si occupa della validazione dei dati

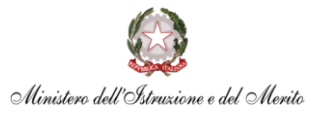

# **Azioni da intraprendere per rendere operativo il personale dell'USR/ATP**

Gli USR e gli ATP, al fine di rendere operativo il personale coinvolto, dovranno:

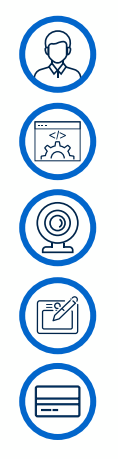

- Nominare formalmente l'operatore trattamento dati e il validatore
- Installare il software necessario attraverso AOL
- Dotarsi di una webcam per l'acquisizione delle foto
- Installare il software della tavoletta grafometrica
- Dotarsi un lettore di smart card (vanno bene anche i lettori delle smart card di Poste Italiane)

Il MIM e il Ministero della Difesa per agevolare il lavoro degli USR e ATP hanno predisposto le seguenti attività:

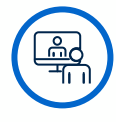

**Video tutorial** per la descrizione della carta e del processo di adozione

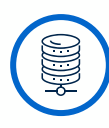

**Precaricamento dei dati** del personale destinatario della carta

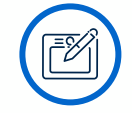

Distribuzione **gratuita** delle **tavolette grafometriche** agli USR

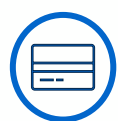

Distribuzione **gratuita** dei lettori **smart card**

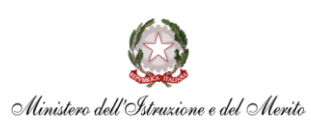

# **Applicazione – Installazione e Configurazione**

#### **HARDWARE:**

- Postazione di lavoro connessa in rete
- Lettore Smart card
- Tavoletta grafometrica
- Webcam (anche quella del portatile)

#### **RICHIESTA DEL SOFTWARE tramite AOL:**

- Applicativo Portale ATe
- Driver tavoletta grafometrica
- Software Smart card API KIT di Firma e relativi certificati

#### **DISTRIBUZIONE ED INSTALLAZIONE SULLE POSTAZIONI DEGLI OPERATORI E VALIDATORI DA REMOTO**

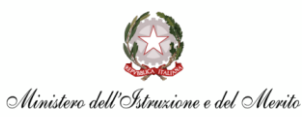

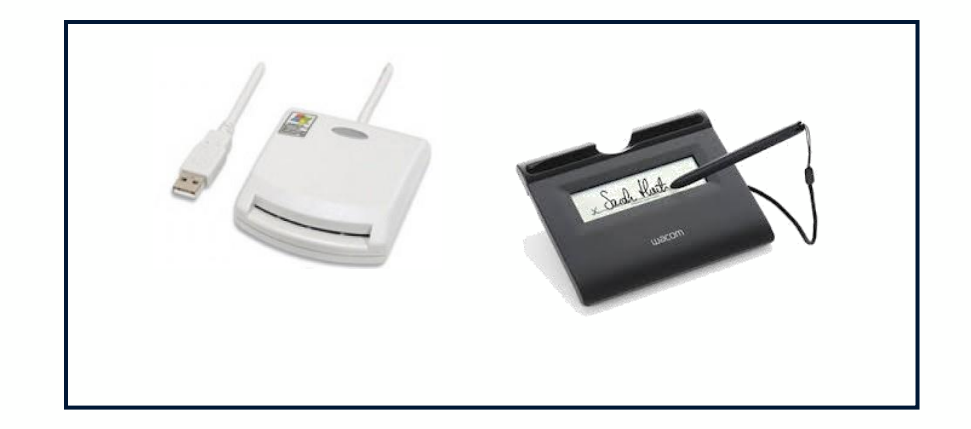

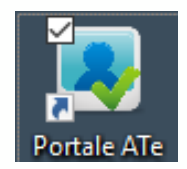

# **Dettagli richiesta AOL**

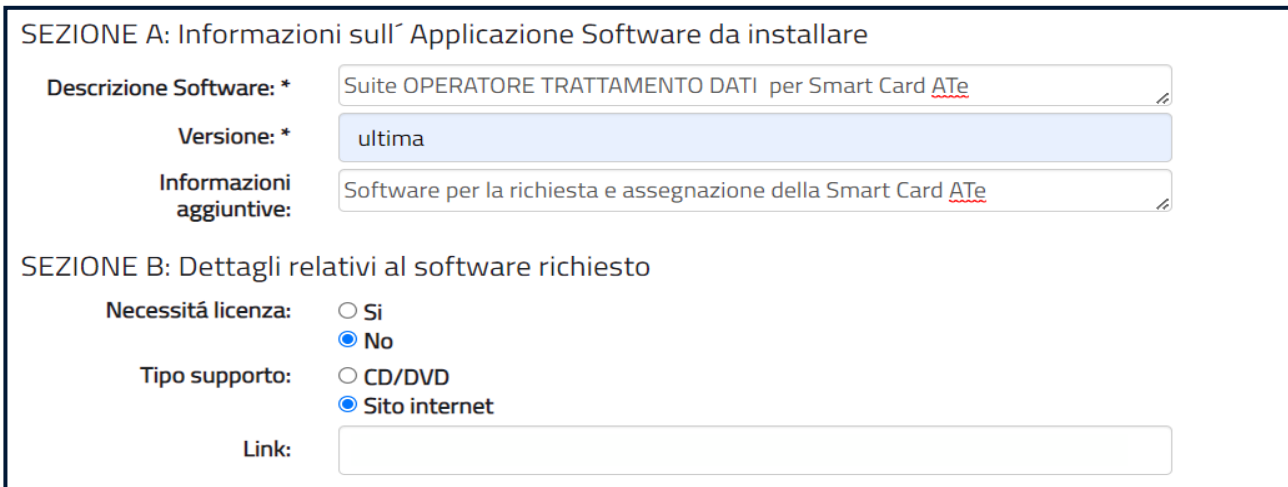

Richieste da effettuarsi da parte dell'Operatore Trattamento Dati per acquisire i dati e dall'Operatore Validatore per validare l'acquisizione delle informazioni

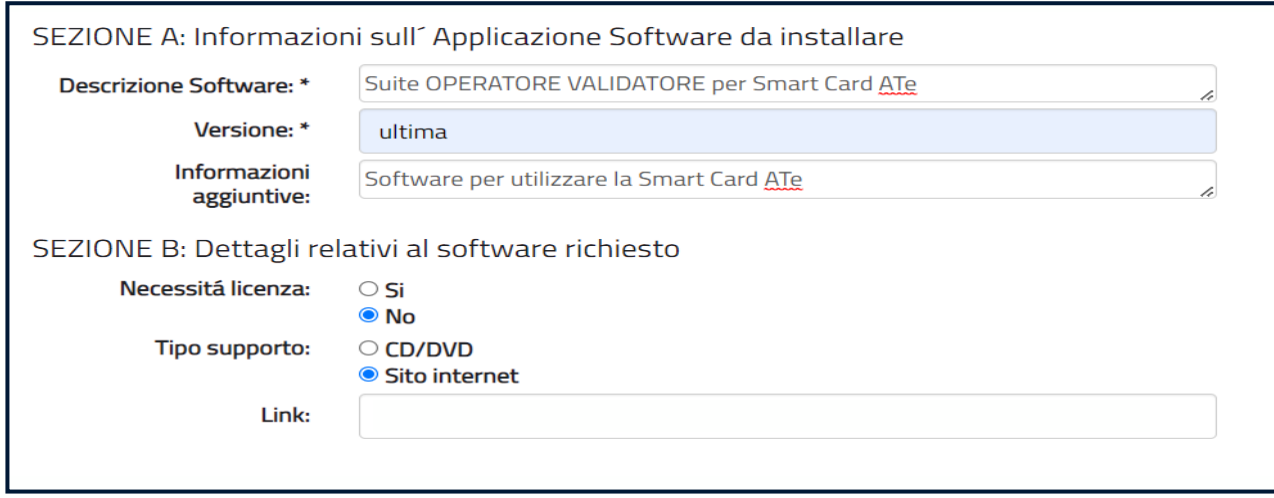

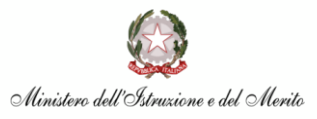

### **MODELLO ATe – Processo di attribuzione della carta al personale delle scuole**

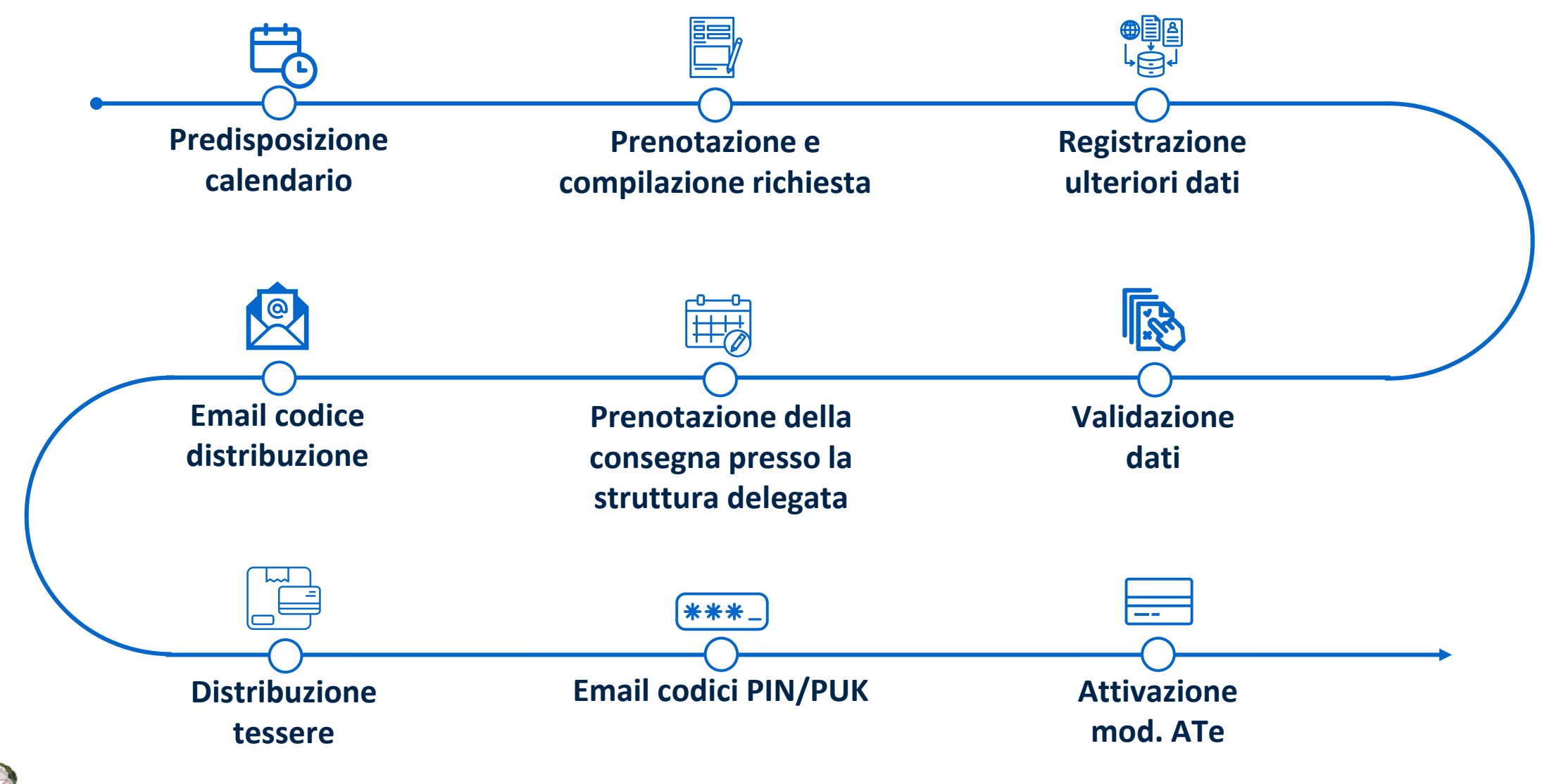

Ministero dell'Istruzione e del Merito

# **MODELLO ATe – Attività degli operatori**

#### **Operatore Trattamento Dati**

- **1. Verifica la correttezza** della compilazione del modulo di richiesta
- **2. Procede all'acquisizione** dei **dati** (il richiedente verifica il riepilogo e Firma con firma autografa)
- **3. Identifica il richiedente**
- **4. Conserva** il modulo di richiesta **per 10 anni**
- **5. Presta** particolare **attenzione**:
	- alla qualità della foto e che rispetti gli standard
	- all'identificazione della persona
	- alla predisposizione della **validità della carta per l'espatrio (a richiesta dell'interessato)**
	- alla predisposizione della carta per l'utilizzo **senza limitazioni o ai soli fini di servizio (a richiesta dell'interessato)**
	- alla prenotazione per la consegna delle carte
- **6. In caso di Smarrimento/Furto** (in orario di servizio):
	- sospensione carta tramite accesso al sito <http://portalecmd.difesa.it/> seguendo le istruzioni
	- revoca la carta previa denuncia Autorità Giudiziaria

#### **Operatore Validatore**

- 
- **1. Approva/Rifiuta 2. Gestisce eventuali urgenze**

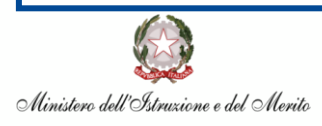

### **Supporto**

- **1. Titolare di ATe** → LRA
- **2. Operatori**: http://portalecmd.difesa.it supporto.ate@esercito.difesa.it
- **3. Sospensione urgente** (orario non di servizio) 0646914444

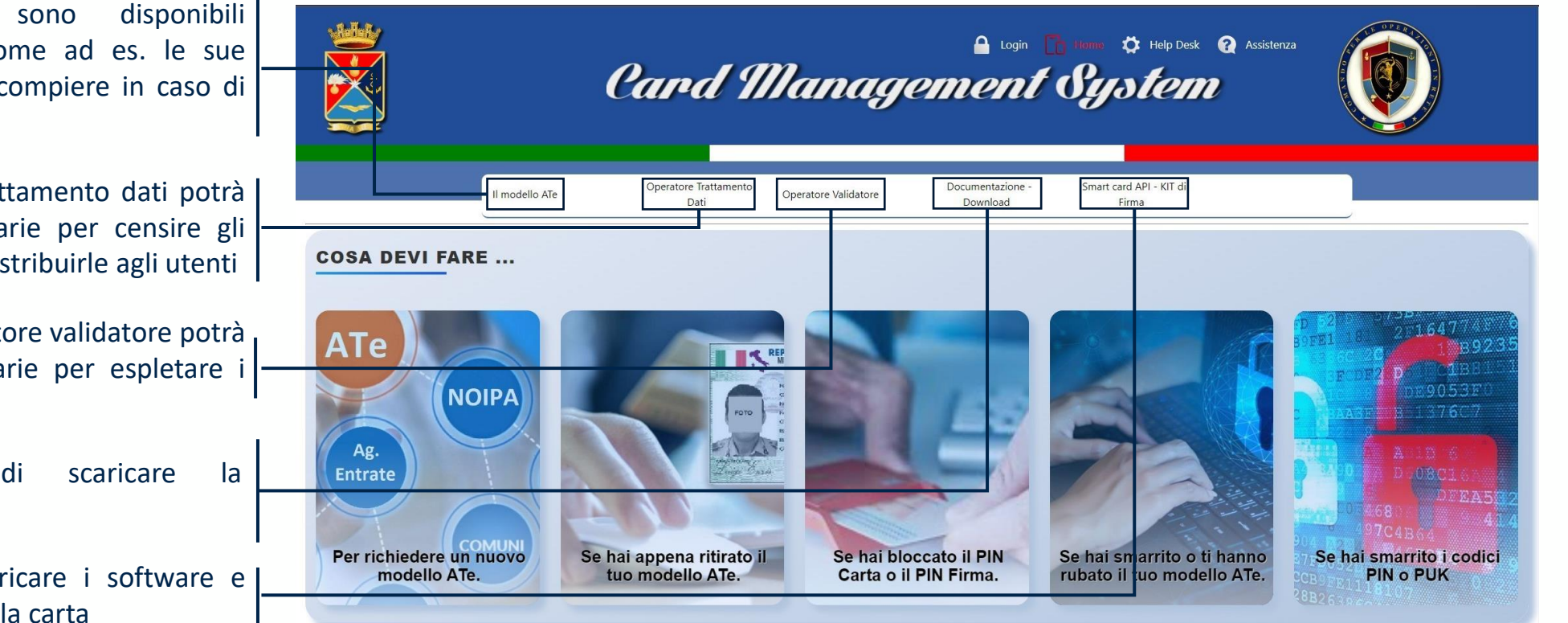

Attraverso tale sezione sono disponibili informazioni sulla tessera, come ad es. le sue caratteristiche e le azioni da compiere in caso di smarrimento, furto, ecc.

In tale sezione l'operatore trattamento dati potrà avere le informazioni necessarie per censire gli utenti, consegnare le carte e distribuirle agli utenti

Attraverso tale sezione l'operatore validatore potrà avere le informazioni necessarie per espletare i suoi compiti

Sezione che consente di scaricare la documentazione a supporto

Sezione che consente di scaricare i software e driver per il funzionamento della carta

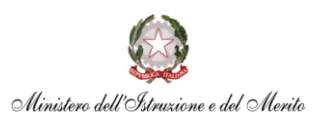

### **Predisposizione calendario e prenotazioni – Microsoft Booking**

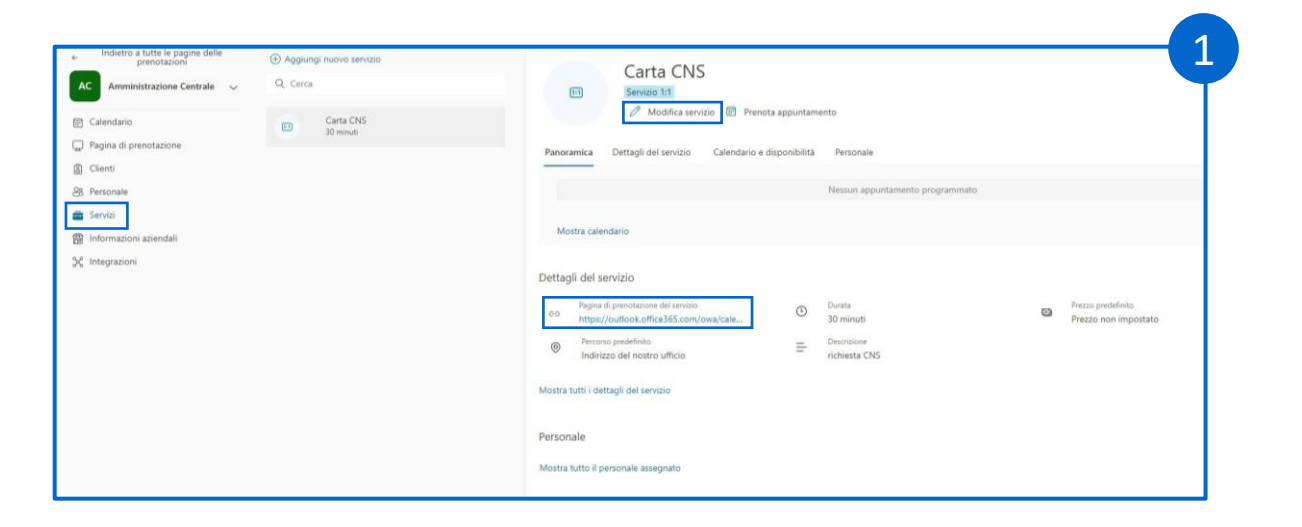

Durante la fase di rilascio massivo dei Mod. ATe, gli ATP riceveranno l'elenco del personale che dovrà ricevere la carta. Attraverso la piattaforma Booking di Microsoft sarà possibile creare il calendario delle disponibilità. L'utente dovrà accedere alla piattaforma e cliccare sulla voce *Servizi* per creare l'evento che sarà personalizzabile attraverso il pulsante *Modifica servizio*. Dopo aver settato i dettagli degli appuntamenti, l'utente ATP dovrà condividere con il personale il link per la prenotazione dell'appuntamento

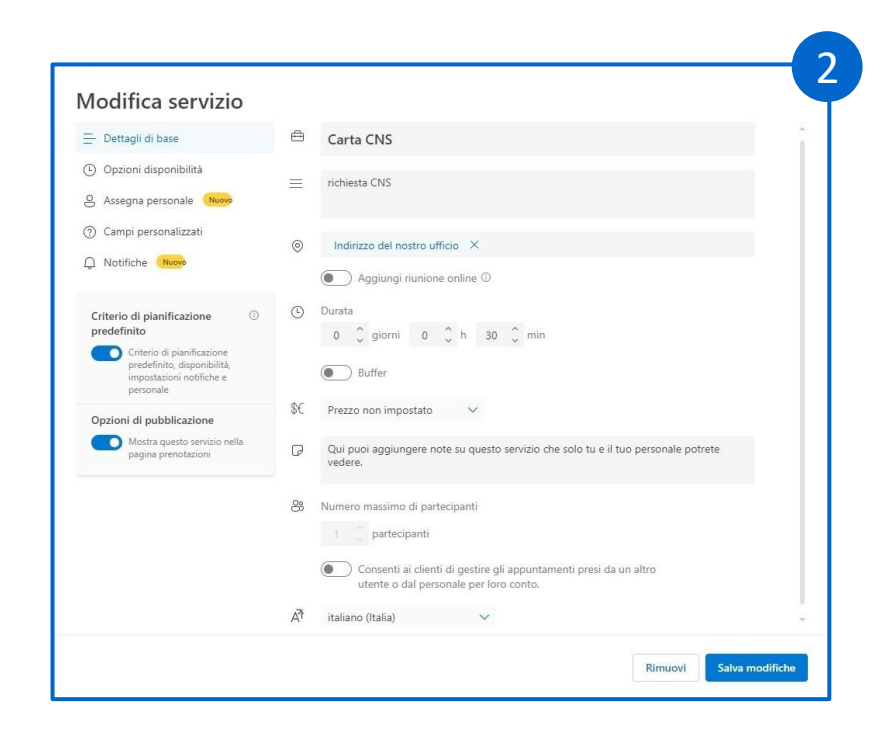

Nella maschera *Modifica Servizio* l'utente potrà pre-impostare i dettagli degli appuntamenti (come ad esempio la durata dell'appuntamento, indirizzo, note, ecc.)

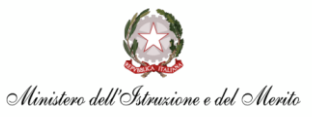

#### **Operatore Trattamento Dati**

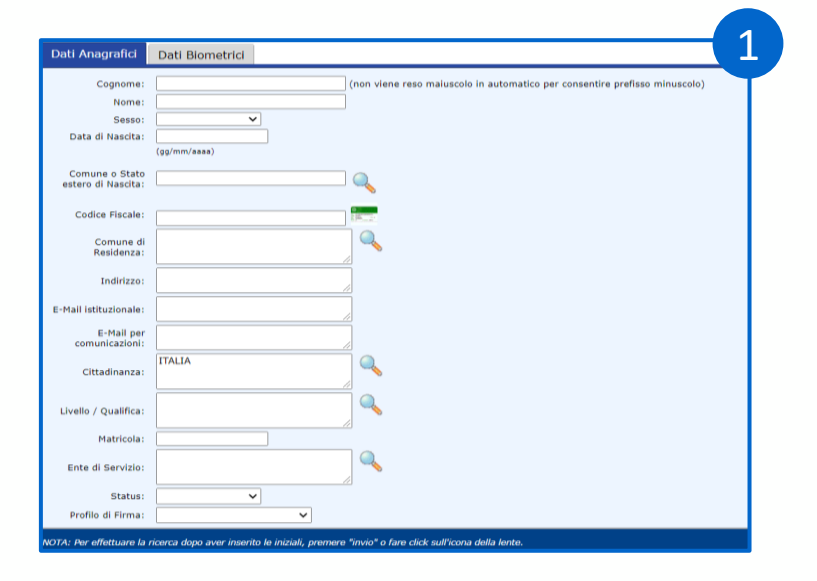

La scheda *Dati Anagrafici* verrà pre-popolata con i dati forniti dal Ministero dell'Istruzione e del Merito. L'operatore acquisizione dovrà verificare con l'utente richiedente il Mod. ATe la correttezza dei dati prospettati ed inserire quelli ulteriormente necessari

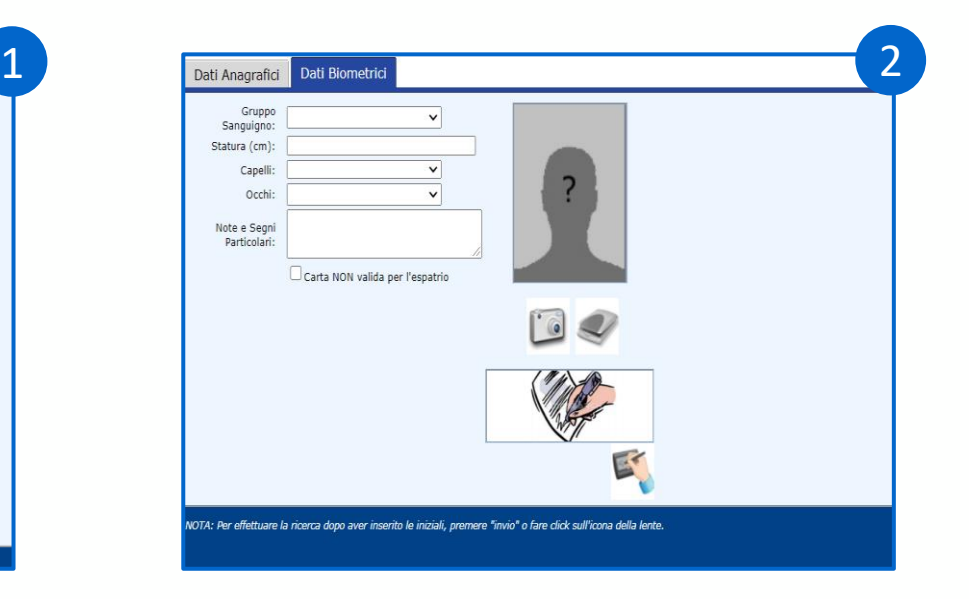

La scheda *Dati Biometrici* dovrà essere popolata dall'operatore acquisizione con le informazioni che verranno fornite dall'utente richiedente il Mod. ATe

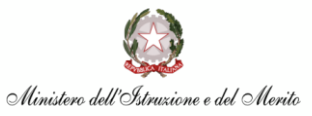

### **Operatore Trattamento Dati – Dati biometrici: acquisizione foto tramite webcam**

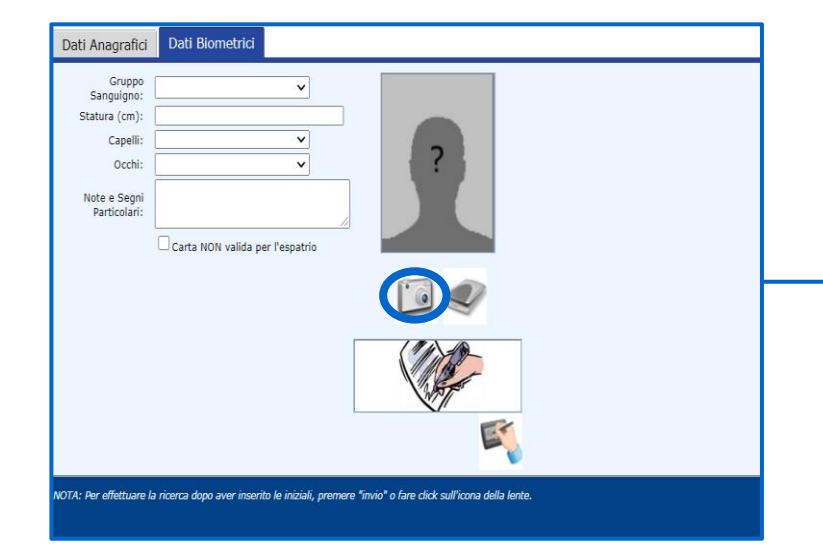

œ **Capture Devio** DELL Monitor RGB Webca **DELL Monitor RGB Webcar** Salva Qualità Salva Annulla Qualità Annulla Invia Esci Esci Invia

> Si procederà quindi all'accensione della webcam e all'acquisizione della foto seguendo la procedura proposta dall'applicazione

Sarà necessario selezionare la modalità di acquisizione tramite webcam selezionando l'icona raffigurante la macchina fotografica

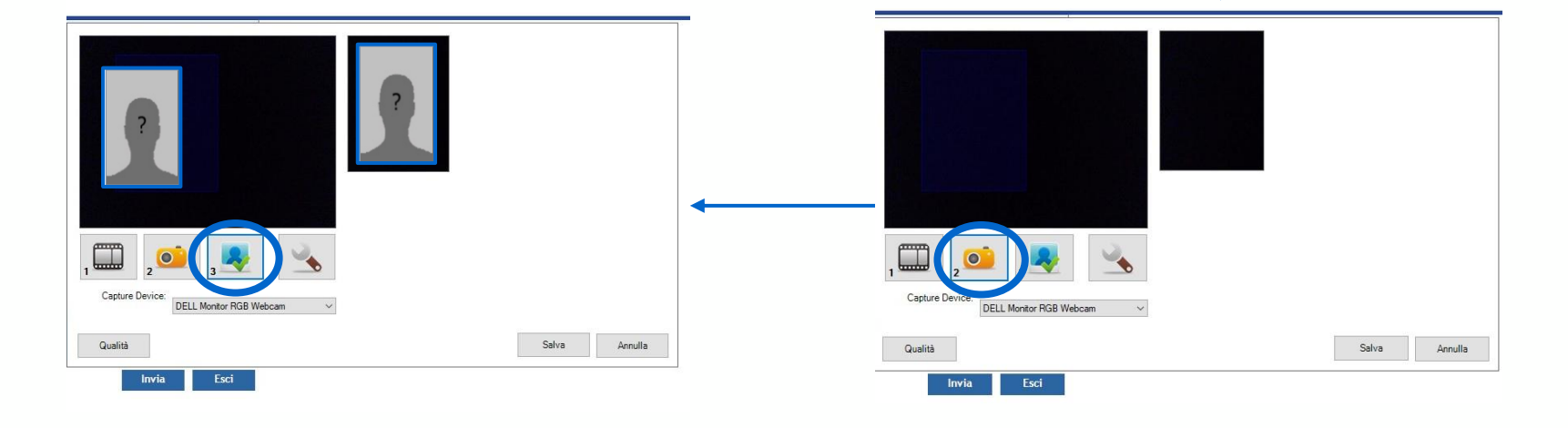

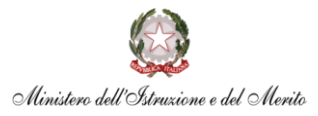

# **Operatore Trattamento Dati – Dati biometrici: acquisizione firma**

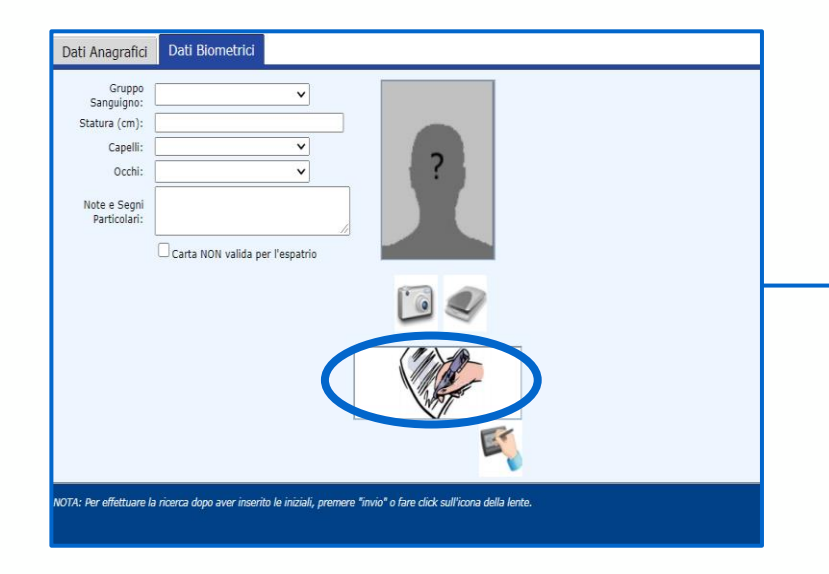

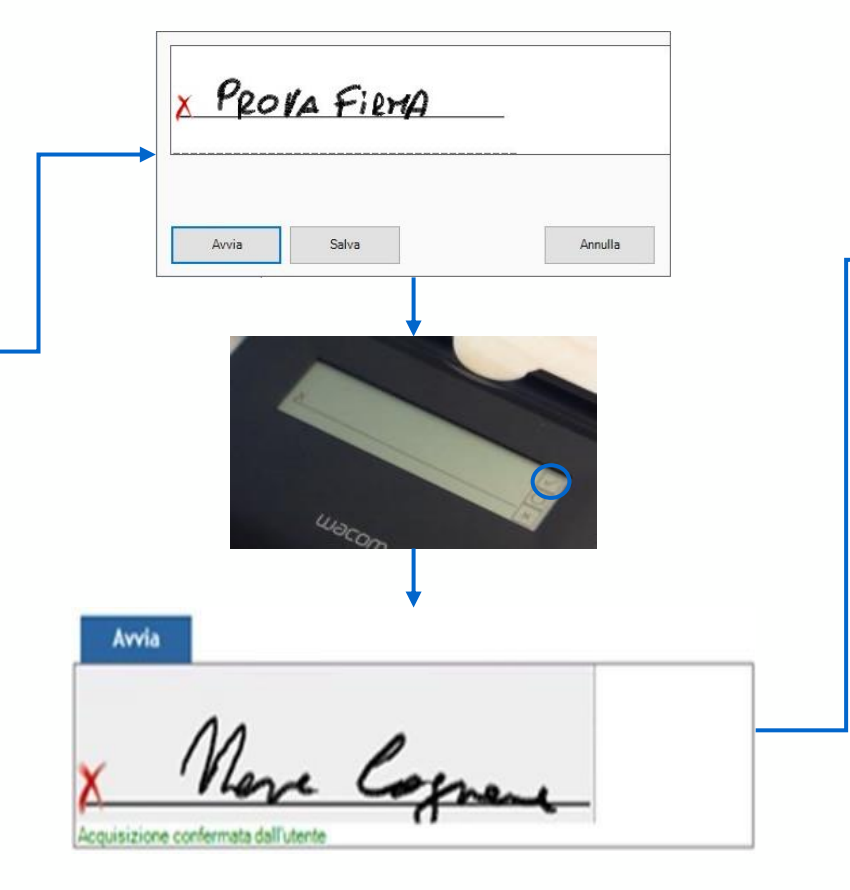

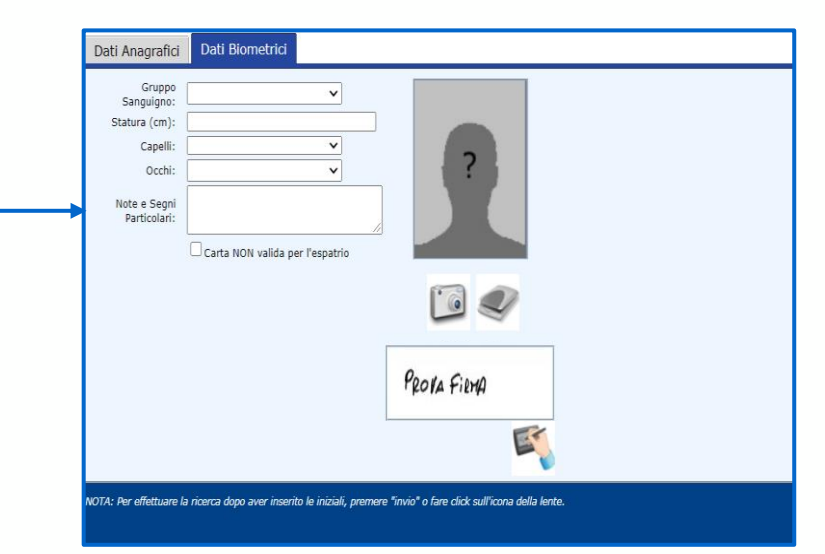

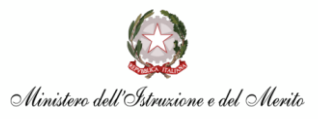

### **Operatore Trattamento Dati – Riepilogo dati acquisiti**

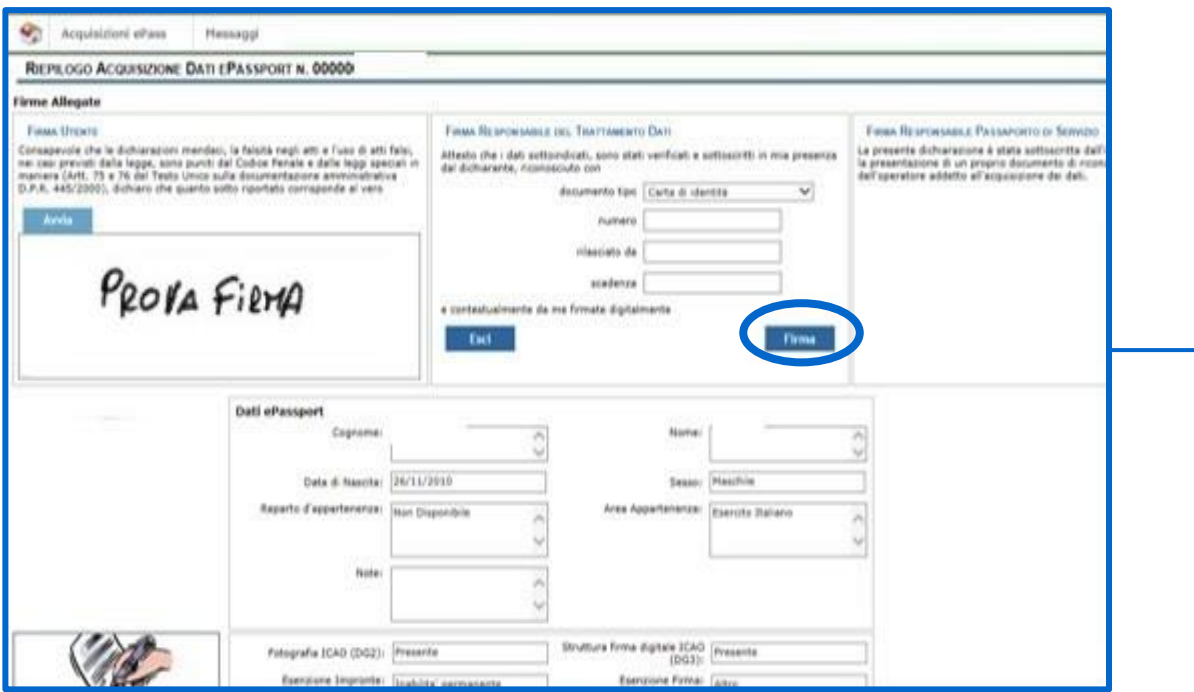

A valle dell'inserimento di tutti i dati a sistema (Anagrafici, Amministrativi e Biometrici), l'operatore acquisizione potrà rivedere tutti i dati acquisiti e procedere alla sottomissione della domanda, attraverso il pulsante *Firma* and *Firma* Attraverso il campo *Per n. firme* è possibile

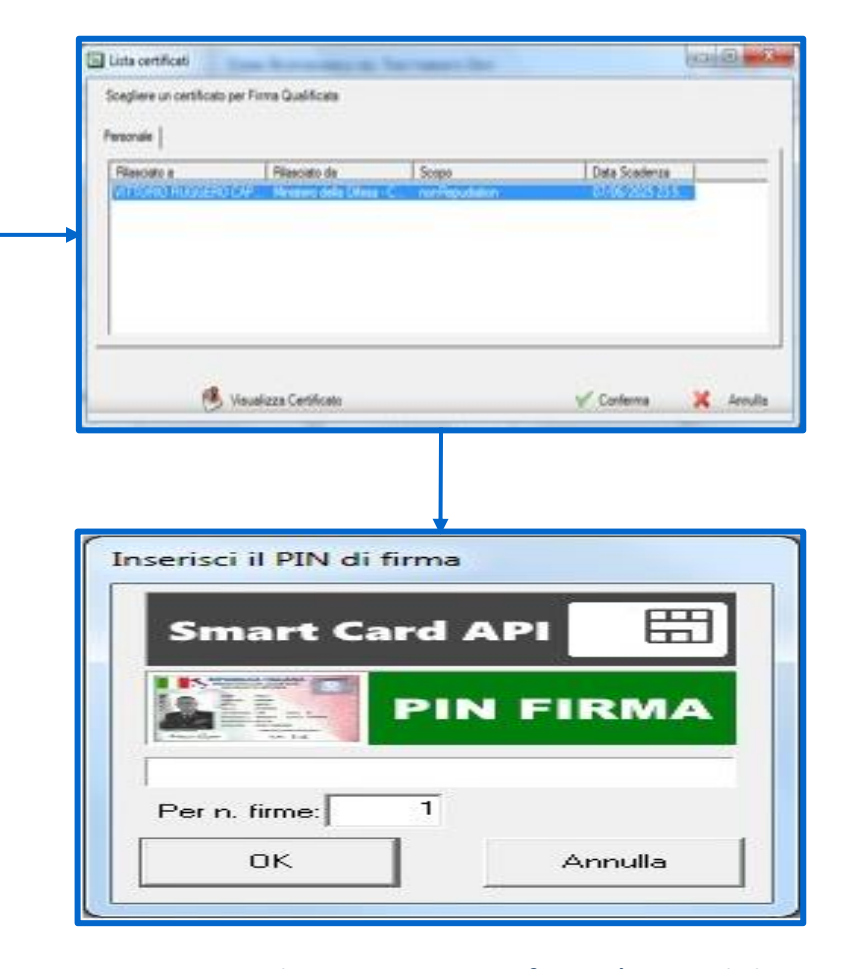

indicare quante firme è possibile effettuare senza ripetere il processo di autenticazione

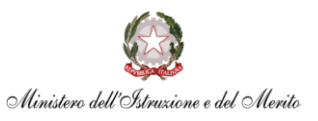

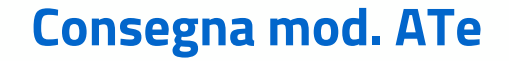

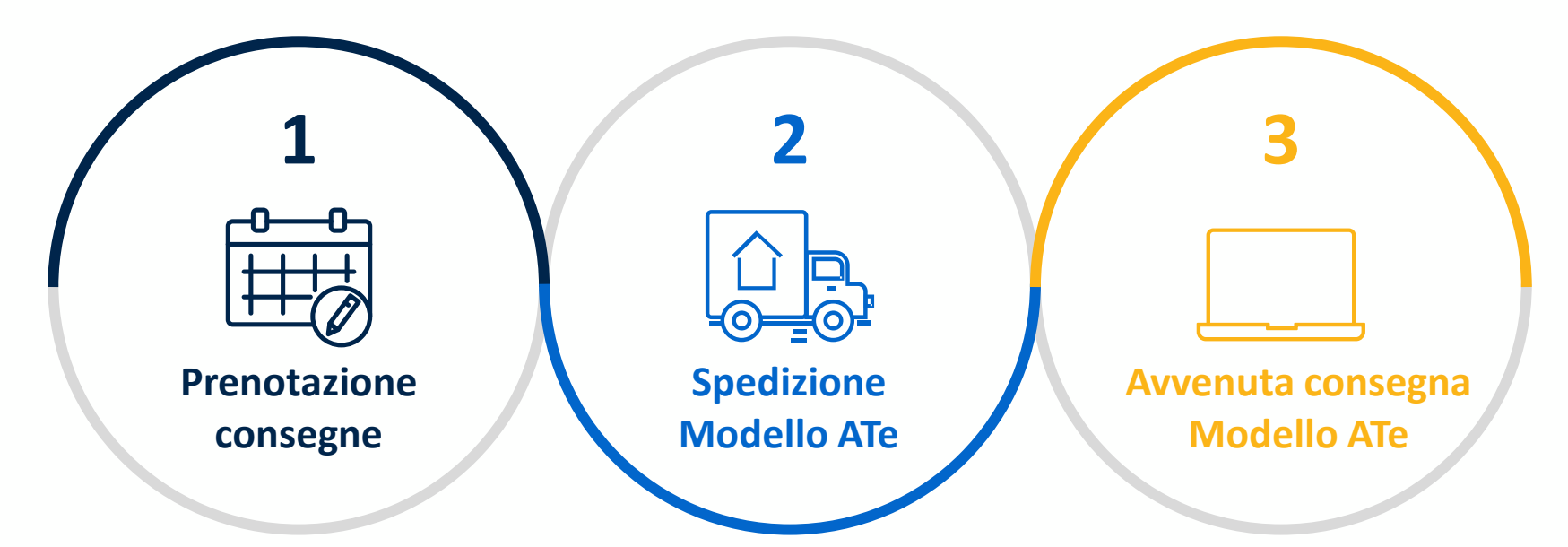

L'Operatore Trattamento Dati ha la possibilità di **prenotare la consegna** dei Modelli ATe attraverso il **portale del Ministero della Difesa.**

Le spedizioni dei Modelli ATe verranno **effettuate attraverso corrieri interni** del Ministero della Difesa. Le carte saranno disponibili presso i punti di ritiro

L'Operatore Trattamento Dati dovrà registrare a sistema l'**avvenuta consegna del Modello ATe** affinché all'utente arrivi **la mail con il codice di distribuzione** 

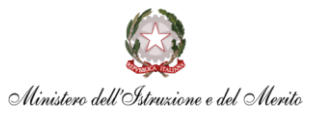

### **Distribuzione mod. ATe**

Il personale della scuola deve recarsi presso l'ATP per ritirare la smart card

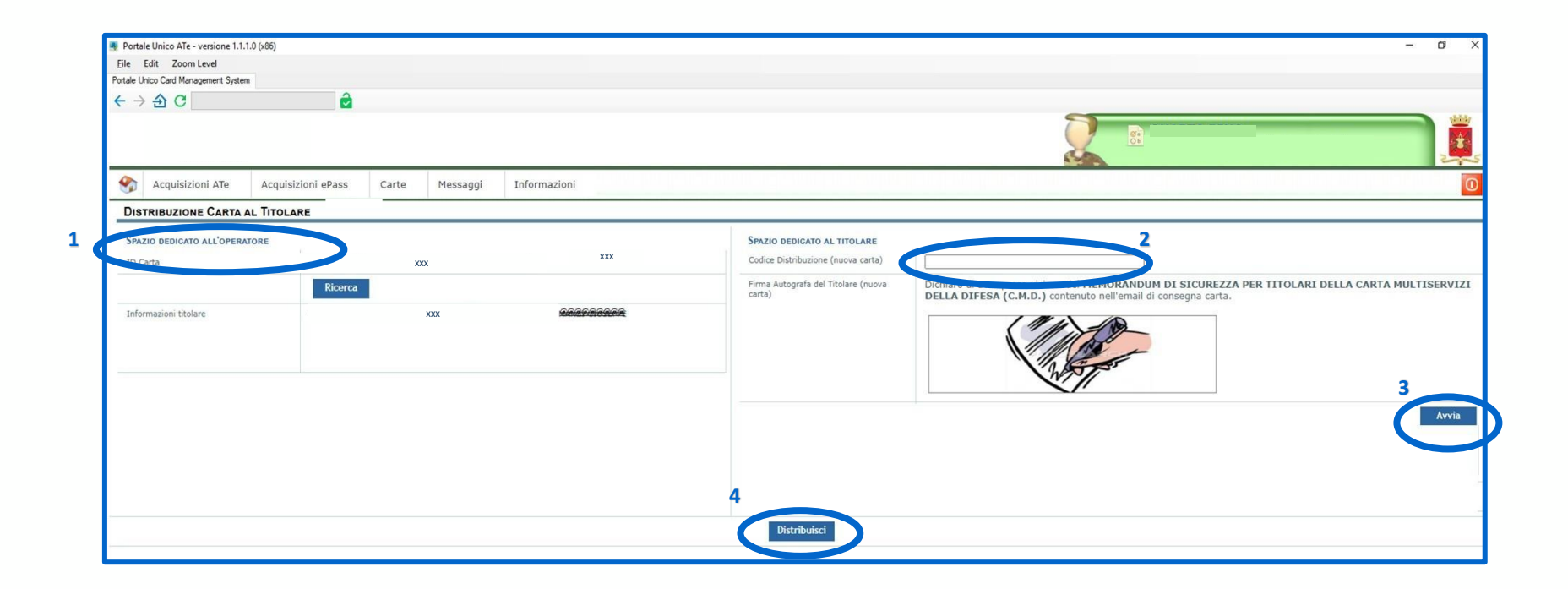

Il mod. ATe deve essere consegnato personalmente al titolare, non possono essere prodotte deleghe.

- 1. Inserire identificativo della carta che è indicato nella e-mail ed è riportato anche in alto a destra del mod. ATe
- 2. Inserire il codice di distribuzione in possesso del titolare
- 3. Cliccare su Avvia e procedere con l'acquisizione della firma autografa
- 4. Cliccare su distribuisci

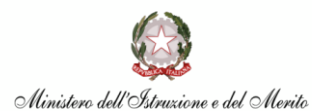

### **Ottenere Codici PIN/PUK**

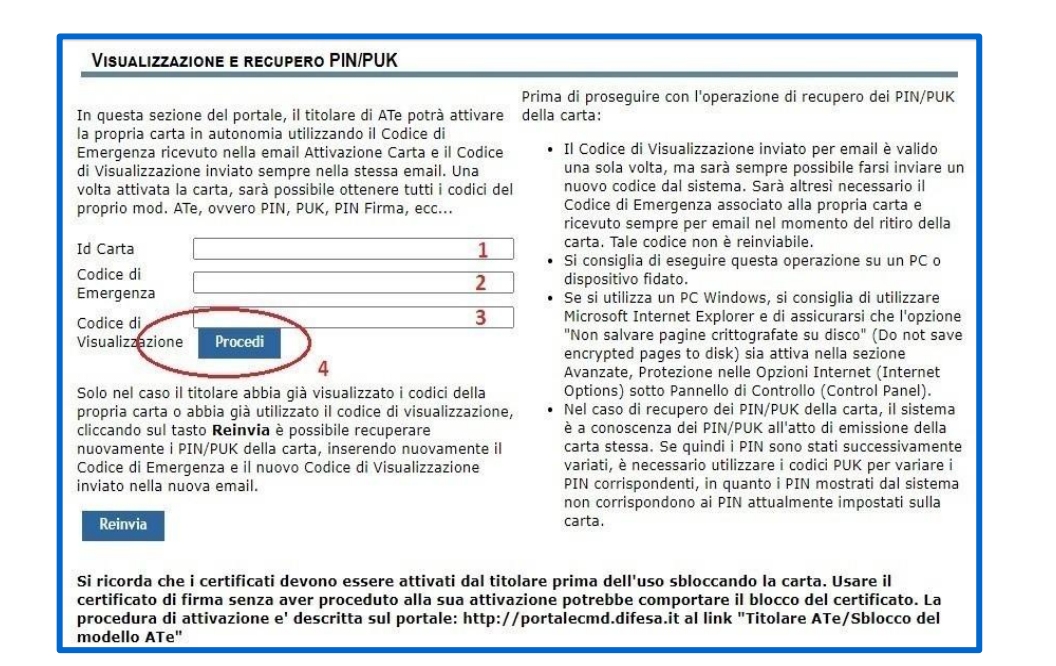

- 1. Inserire identificativo della carta che è indicato nella e-mail ed è riportato anche in alto a destra del mod. ATe
- 2. Inserire il codice di emergenza
- 3. Inserire il codice di visualizzazione (utilizzabile una sola volta)
- 4. Cliccare su Procedi

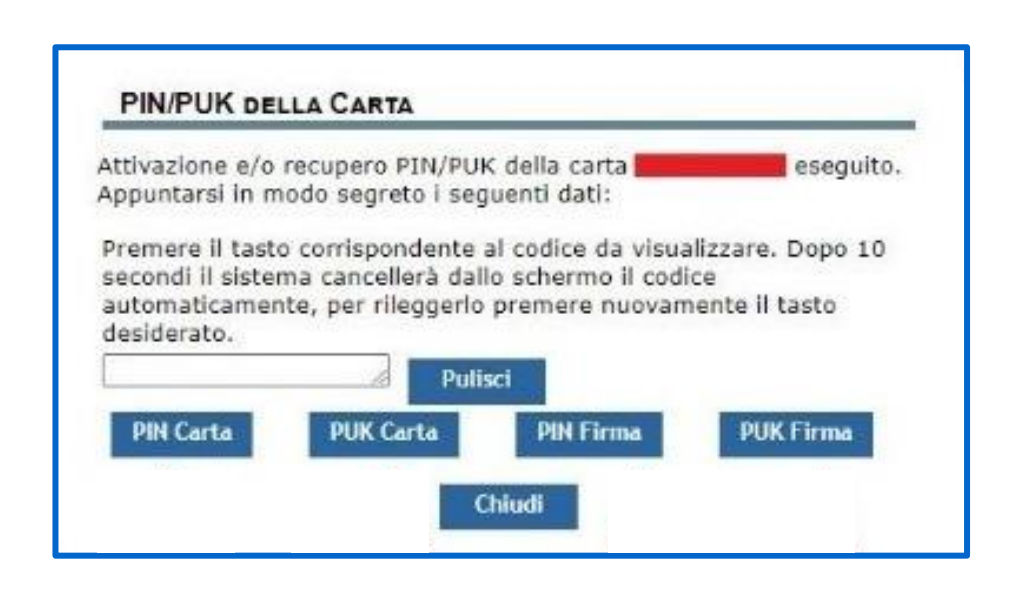

Cliccare sui bottoni e prendere nota dei codici corrispondenti al PIN Carta, PUK Carta, PIN Firma e PUK Firma. Ogni codice verrà visualizzato per circa 10 secondi, per rileggerlo, premere nuovamente il bottone del PIN/PUK.

Solo i codici PIN potranno essere personalizzati successivamente.

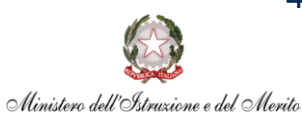

#### **Attivazione mod. ATe**

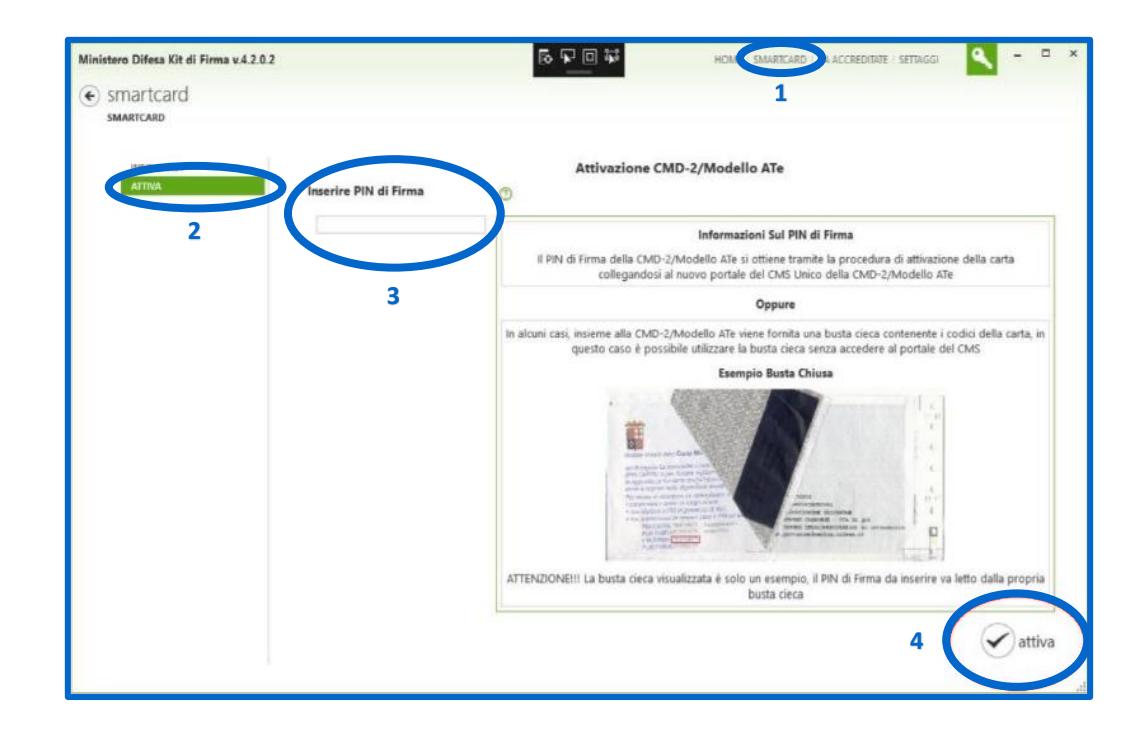

Inserire la carta nel lettore avviare il software Kit di Firma quindi, dopo che il lettore termina di lampeggiare:

- 1. selezionare "SMART CARD", nel menù in alto a destra
- 2. selezionare "Attiva"
- 3. digitare il PIN Firma nell'apposita casella di testo
- 4. cliccare sul bottone "Attiva"

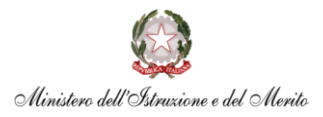

# **GRAZIE PER L'ATTENZIONE**

**Domande e risposte**

Direzione generale dei sistemi informativi e la statistica Ministero dell'Istruzione e del Merito